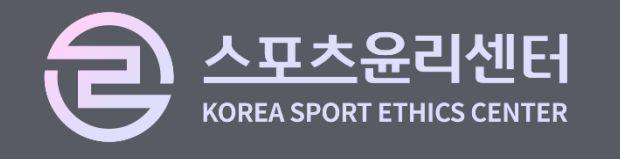

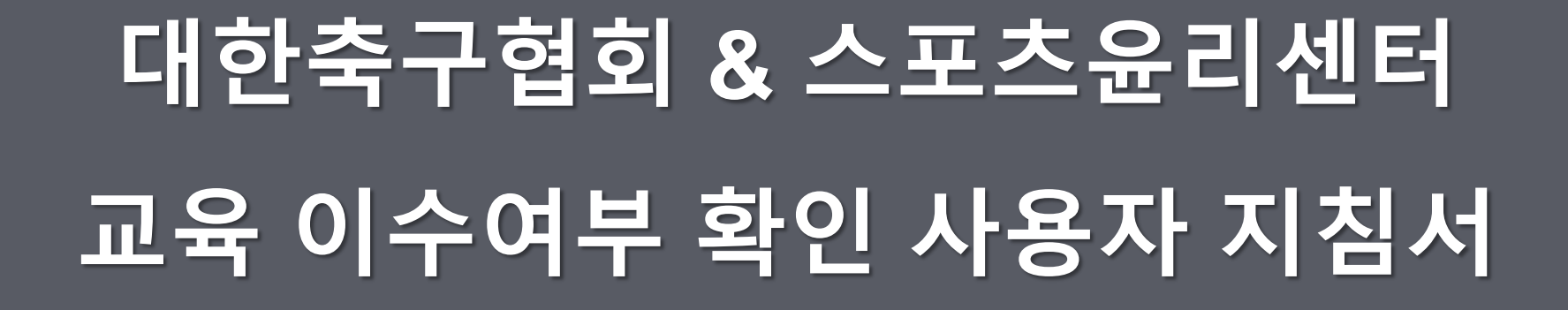

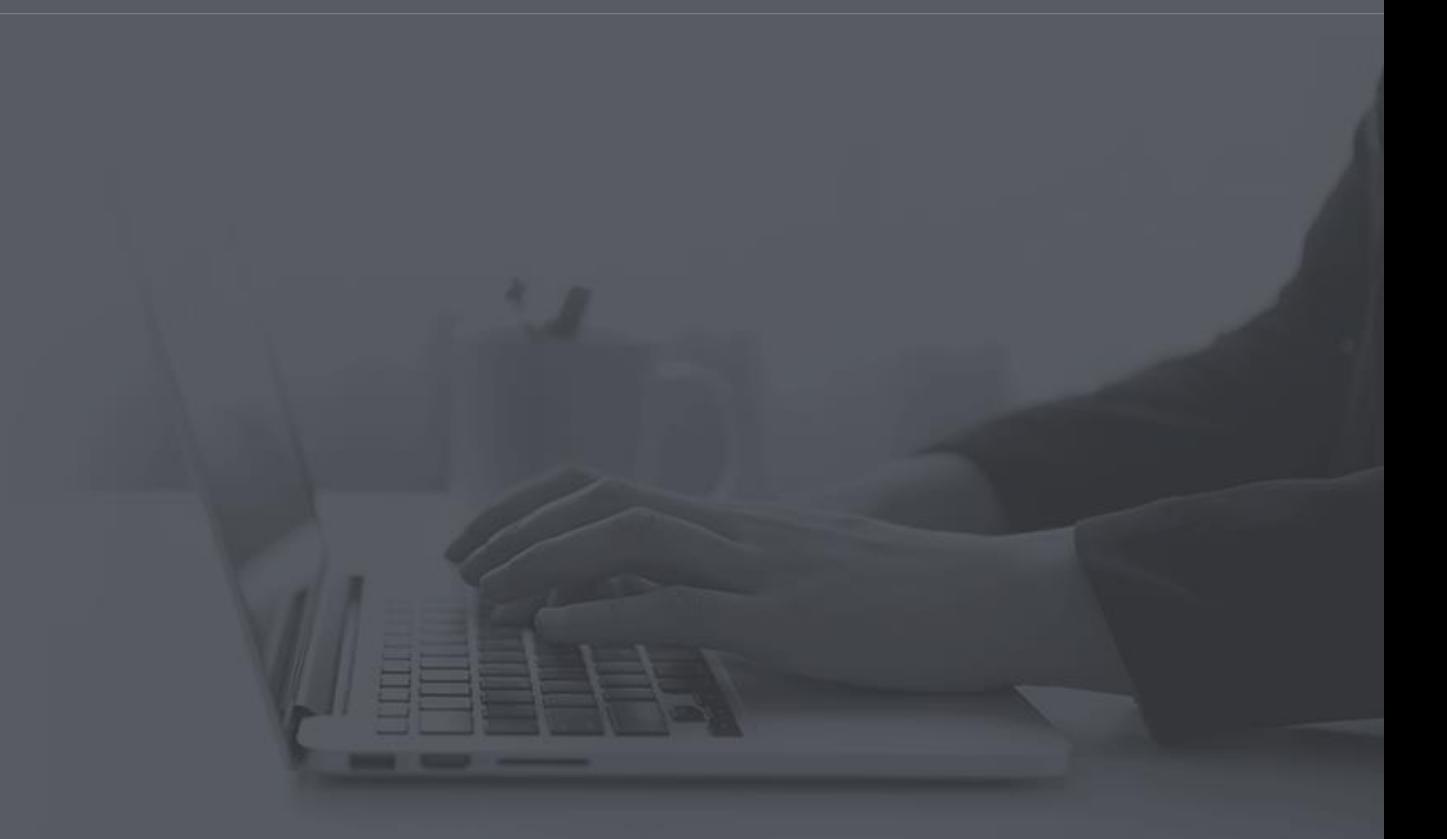

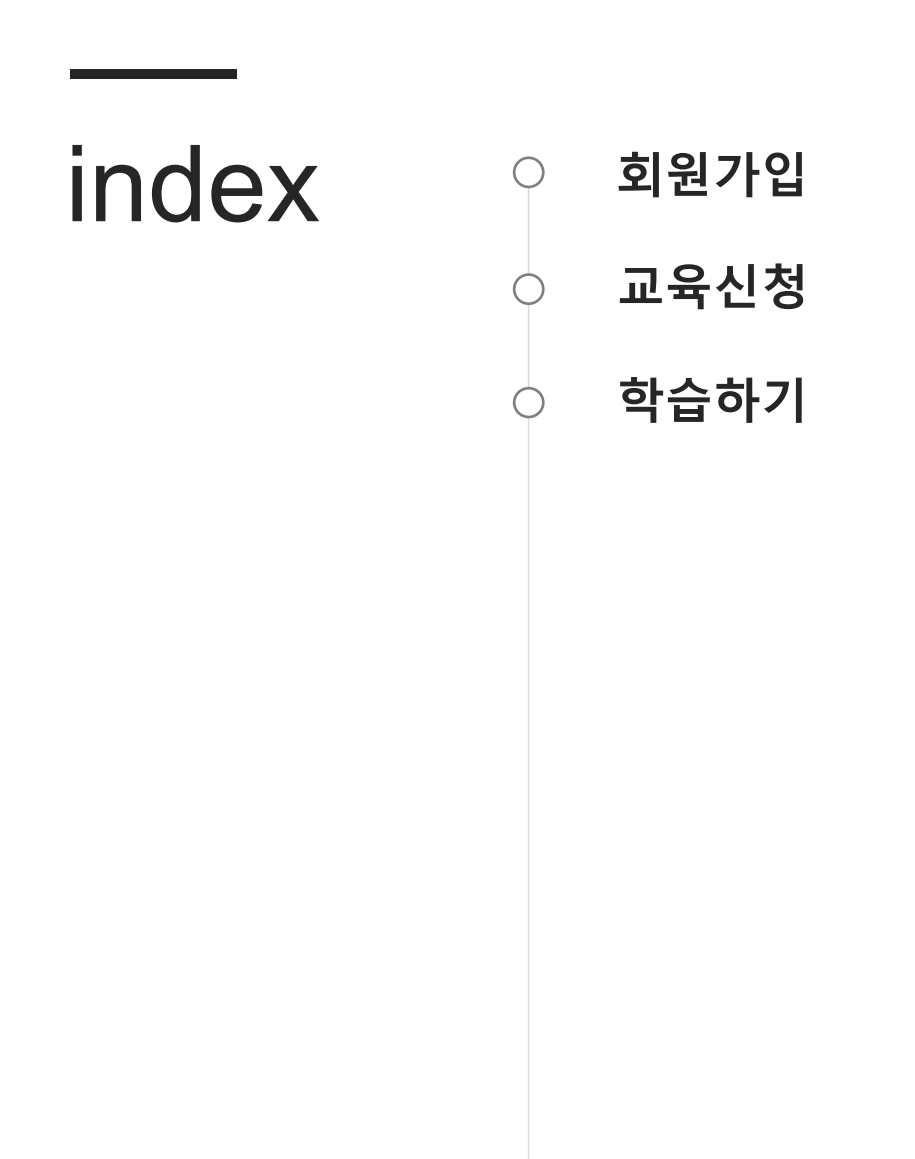

#### 스포츠윤리 런(learn) 교육 이수여부 사용자 지침서

### **1. 회원가입**

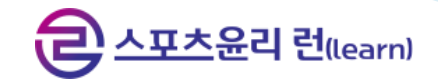

#### **교육 이수여부 조회 시 회원정보가 없는 경우, 회원가입 페이지로 이동합니다.**

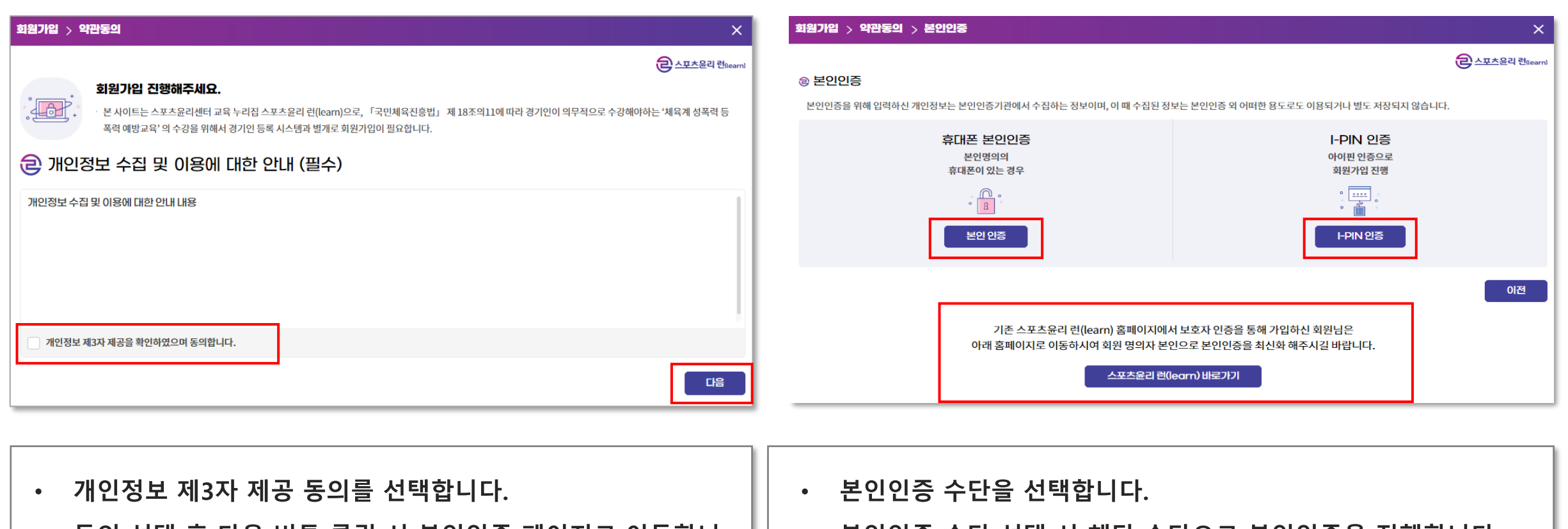

- **동의 선택 후 다음 버튼 클릭 시 본인인증 페이지로 이동합니 다.**
- **본인인증 수단 선택 시 해당 수단으로 본인인증을 진행합니다. 기존 스포츠윤리 런(learn)에서 보호자 인증을 통해 가입하신 회원님은 바로가기 버튼을 클릭하여 홈페이지에서 회원 명의자 본인(자녀 등)으로 본인인증을 최신화 해주십시오.**

### **1. 회원가입 – (정보입력)**

#### **회원정보를 입력합니다. 만 14세 미만일 시 보호자 인증을 진행합니다.**

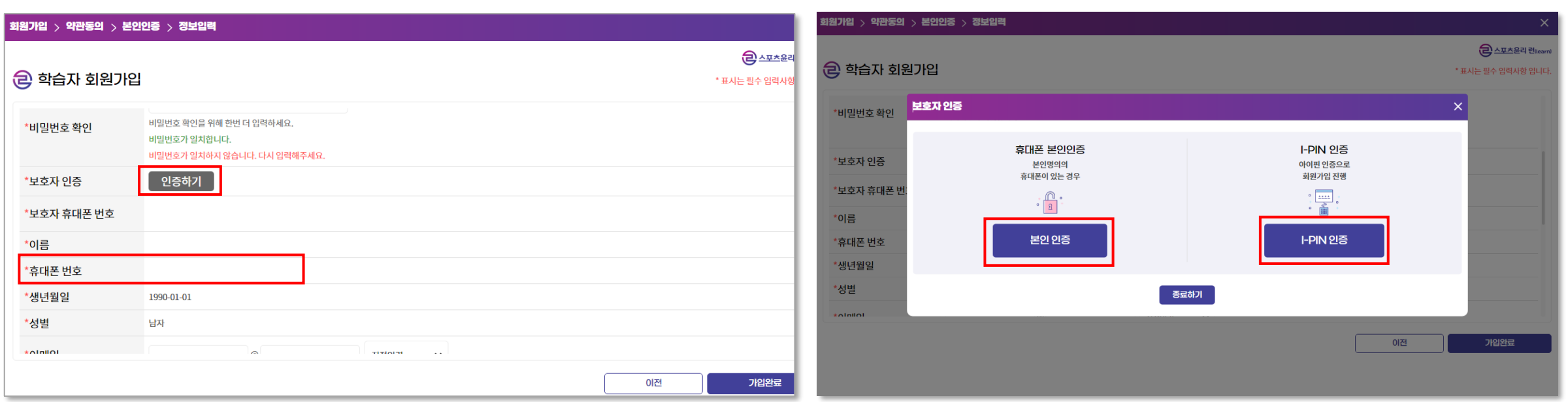

- **회원정보를 입력합니다.**
- **만14세미만 회원일 시 보호자인증을 진행합니다.**
- **아이핀 인증했을 시 휴대폰 번호를 직접 입력합니다.**
- **인증수단을 선택하여 보호자인증을 진행합니다.**
- **인증완료 시 '인증완료' 문구가 노출됩니다.**
- **보호자인증 – 아이핀 인증했을 시 휴대폰 번호를 직접 입력합 니다.**

# **1. 회원가입 – (정보입력)**

### **회원정보 입력 후 가입하기 클릭 시 회원가입이 완료됩니다.**

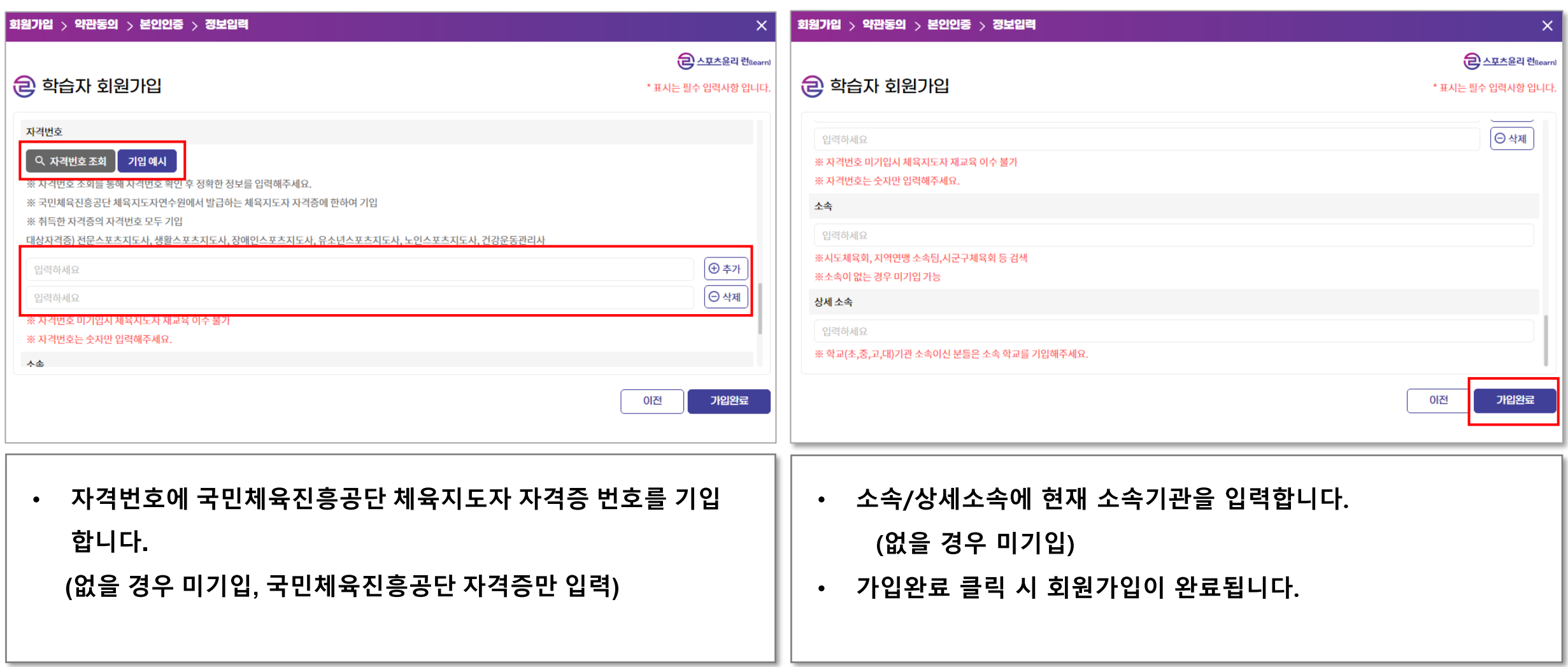

### **2. 교육신청**

### **교육 이수여부 조회 시 회원정보가 있는 경우, 교육신청 페이지로 이동합니다.**

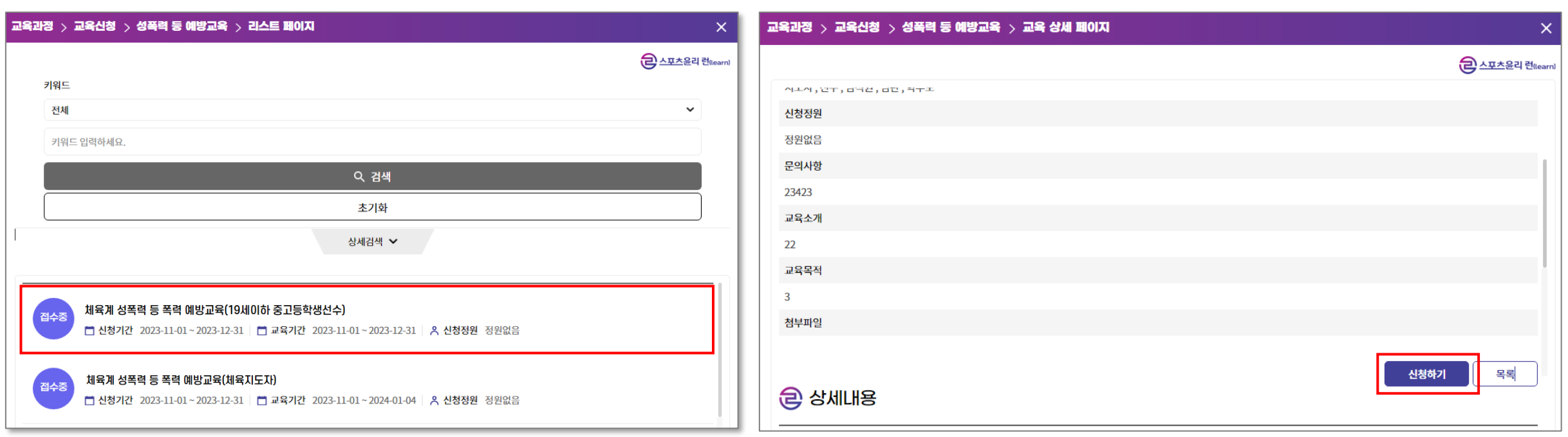

**교육정보를 조회합니다.**  $\bullet$  . **교육 상세정보를 조회합니다. 교육은 선수, 지도자, 심판 등 대상별로 진행되니 직위에 신청하기 버튼을 클릭하여 교육 신청을 진행합니다. 맞는 교육을 선택합니다. 교육 신청 완료 시 학습하기 페이지로 이동합니다.리스트를 클릭하여 상세 페이지에 진입합니다.**  $\bullet$  .

### **3. 학습하기**

### **교육 수강이력이 있는 경우, 학습하기 페이지로 이동하여 이전 강의를 이어 수강합니다.**

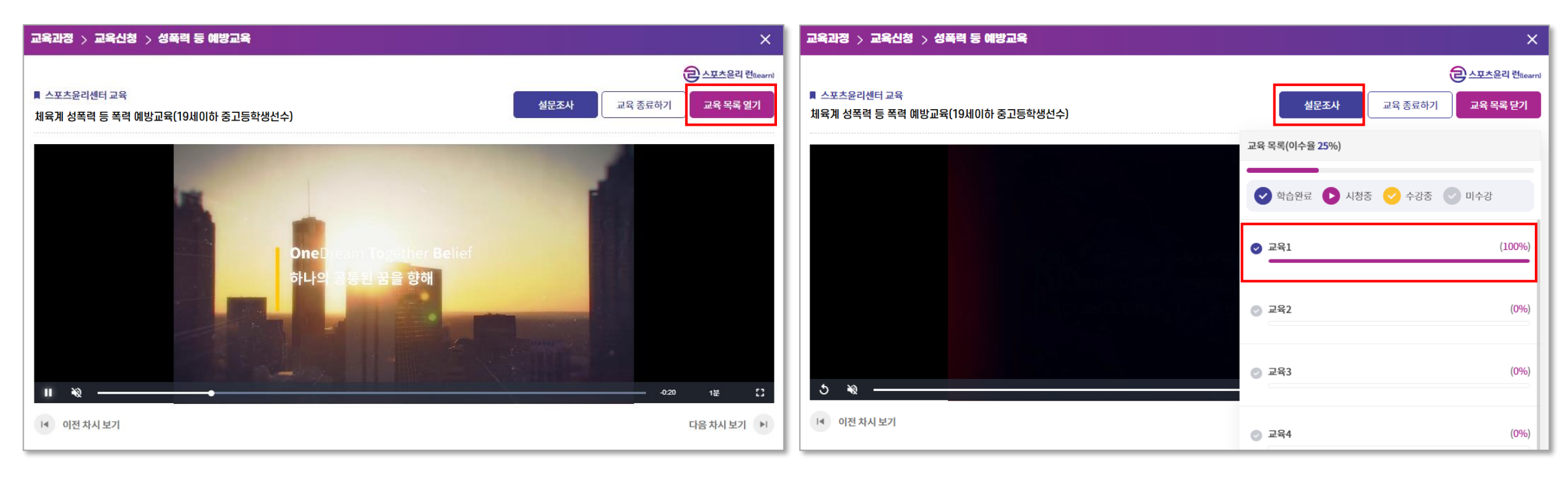

**교육영상을 시청합니다. 교육 목록을 클릭 하여 학습완료 상태인 강의를 시청**  $\bullet$ **교육 목록 열기 버튼을 클릭하여 교육 목록 및 진도율을 가능합니다. 전체 영상 시청완료 시 설문조사 페이지로 이동합니다. 조회합니다.**

## **3. 학습하기 – (설문조사)**

#### **설문조사 제출 완료 시 교육 이수가 완료됩니다.**

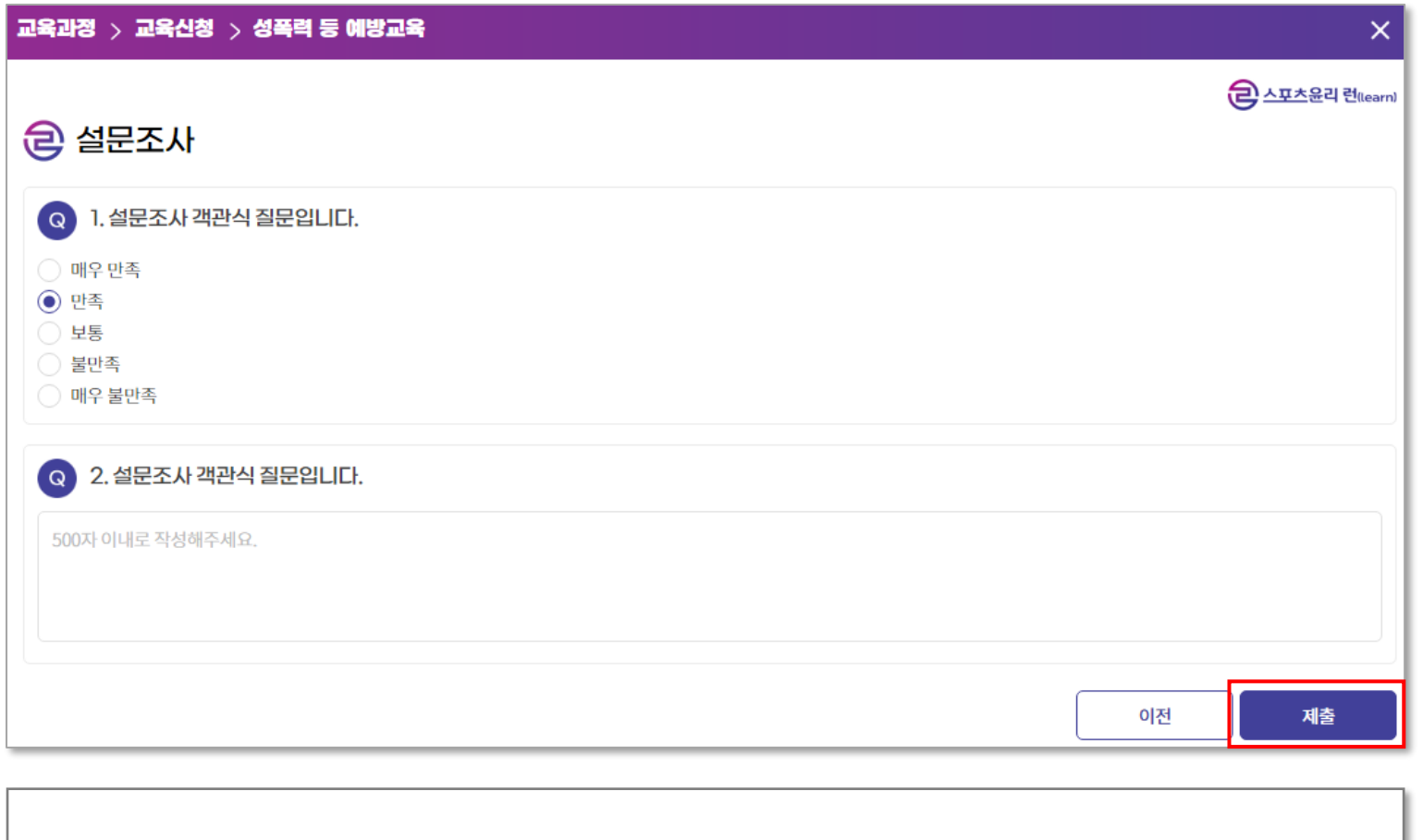

- **설문조사 모든 항목에 대하여 답변을 작성합니다.**
- **답변 작성 후 제출 완료 시 교육 이수가 완료됩니다.**